## **新进教工数字校园、一卡通等信息化服务操作指南及注意事项**

为方便新入职教工更好的使用学校数字校园、一卡通等相关信息化服务,对相关 服务系统操作指南及注意事项作如下说明。

#### **一、 数字校园统一身份认证**

数字校园账号为工号、密码初始 123456,务必尽快登录数字校园,将初始密码修

改成强密码。密码修改时注意字符全角或半角区分。详细操作指南扫下方二维查看。

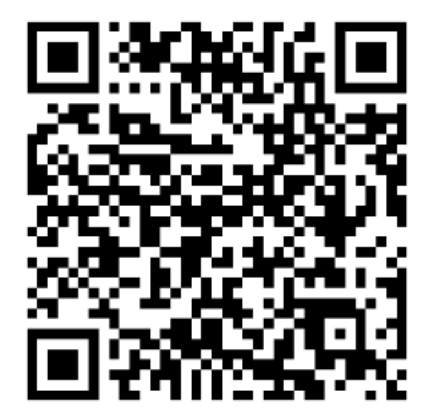

#### **二、 校园无线 WiFi**

打开手机 Wifi 连接到无线信号 SHXJ。连接后会自动弹出登陆页面, 如未自动弹 出可手动打开浏览器任意网页后会跳转至登录页面。认证账号、密码为数字校园统一 身份认证账号密码。

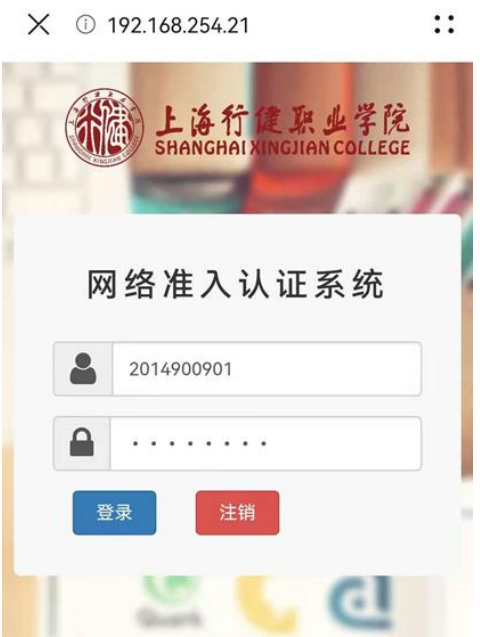

## **三、 校园一卡通**

校园一卡通绑定时,绑定方式【学/工号】、绑定查询密码身份证后六位,如身份 证最后一位为 X 用 0 代替。详细操作指南扫下方二维查看。

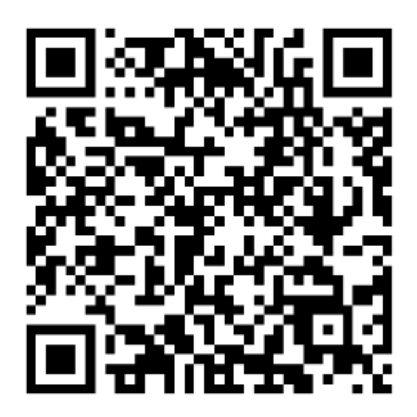

**四、 VPN**

VPN 登录账号密码为数字校园统一身份认证密码。在使用校园一卡通、校内服务

等需要内网访问时需要 VPN 登陆后使用。

WebVPN-VPN 操作指南,详细操作指南扫下方二维查看。

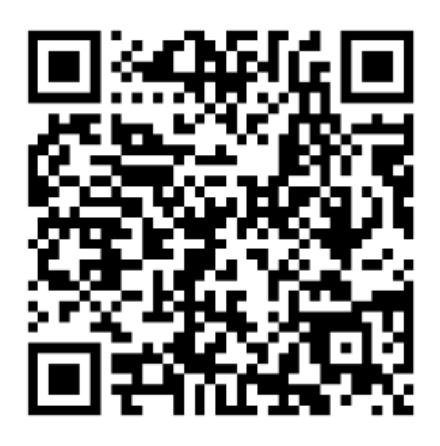

移动端-VPN 操作指南,详细操作指南扫下方二维查看。

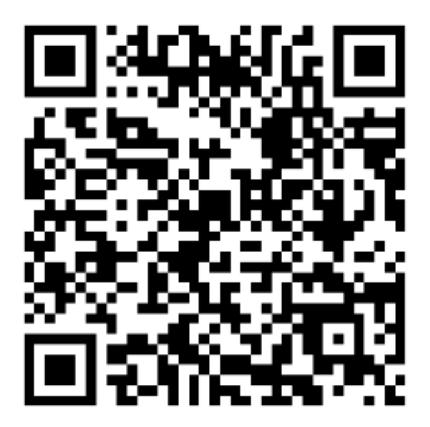

# **五、 校内服务绑定**

校内服务绑定时选择【教师用户】进行绑定,详细操作指南扫下方二维查

看。

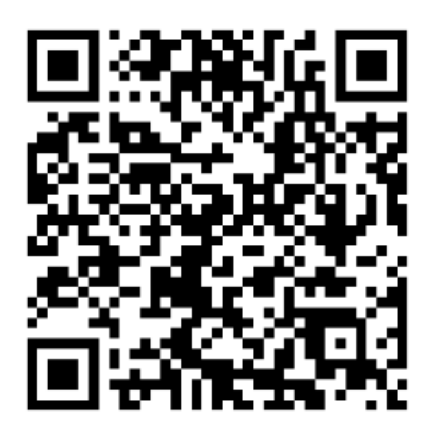

## **六、 《教师信息素养培训》课程学习**

#### **1、 学习通客户端下载**

方式一:应用商店/appstore"里搜索【学习通】

方式二:网页输入下载地址:https://app.chaoxing.com 进行下载

#### **2、 学习通注册登录**

使用手机验证码登录。

学校/单位认证,如果填写学校或单位名称页面跳过了,现在想要进行验证,可以

点击设置,点击【账号管理】--【单位设置】

进行验证,输入【学校/单位】【学号/工号】

#### **3、 课程学习**

通过超星学习通电脑端或手机 APP,对《教师信息素养培训》课程进行学习。

#### **附件:《教师信息素养培训》学习登录指南**

#### 一、 **电脑端学习**

1、访问学院官网(www.shxj.edu.cn), 在首页导航栏快速通道点击"泛雅平台";

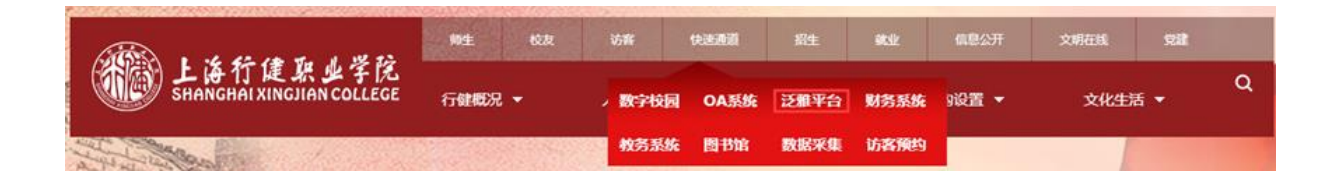

2、在数字校园统一身份登录界面输入工号、密码,完成登录;

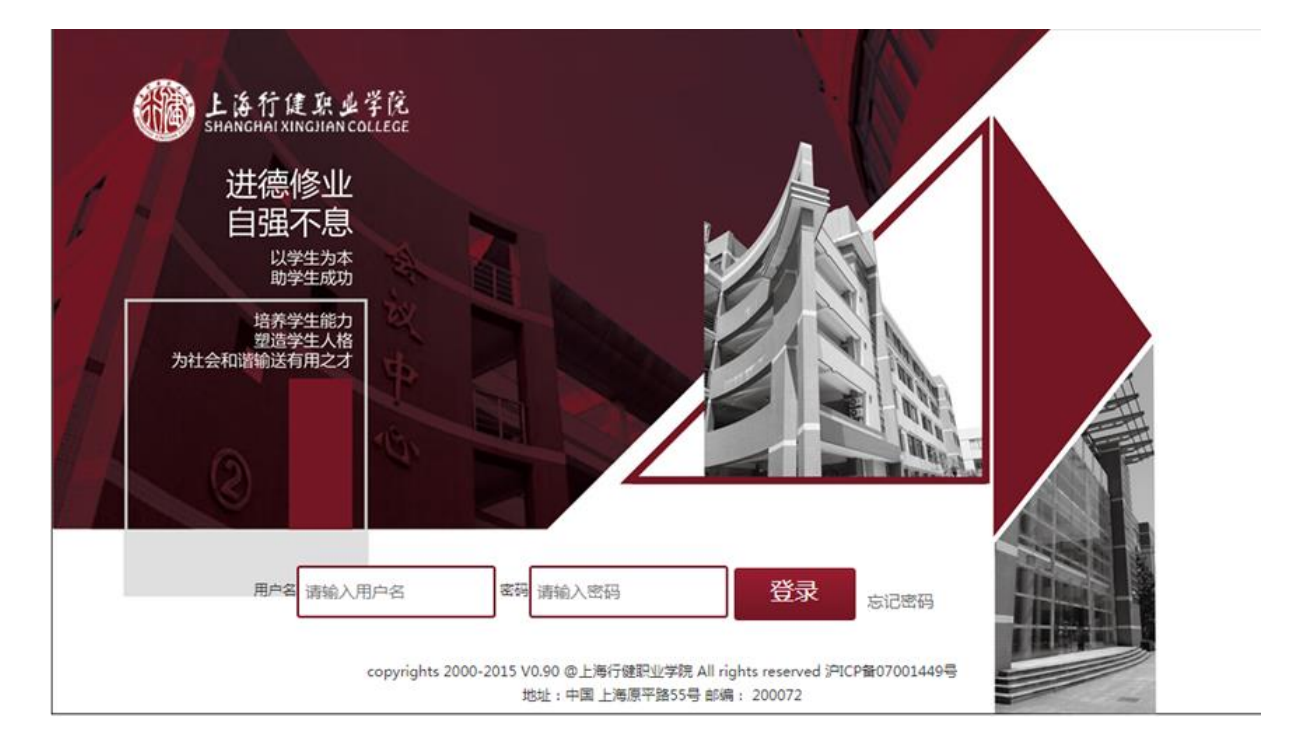

# 3、进入泛雅平台首页后,点击右上角"教学空间"按钮;

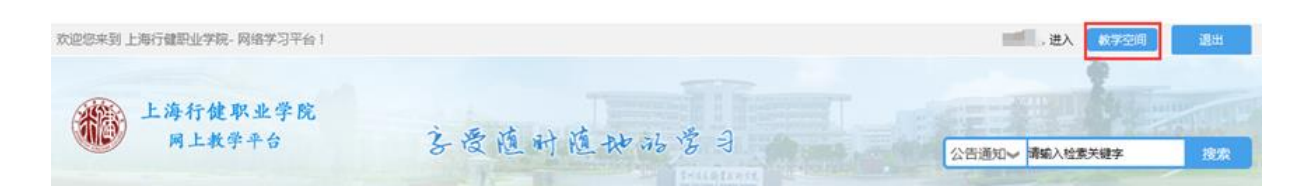

4、进入个人教学空间后,在"我学的课"栏目中点击"教师信息素养培训"课程;

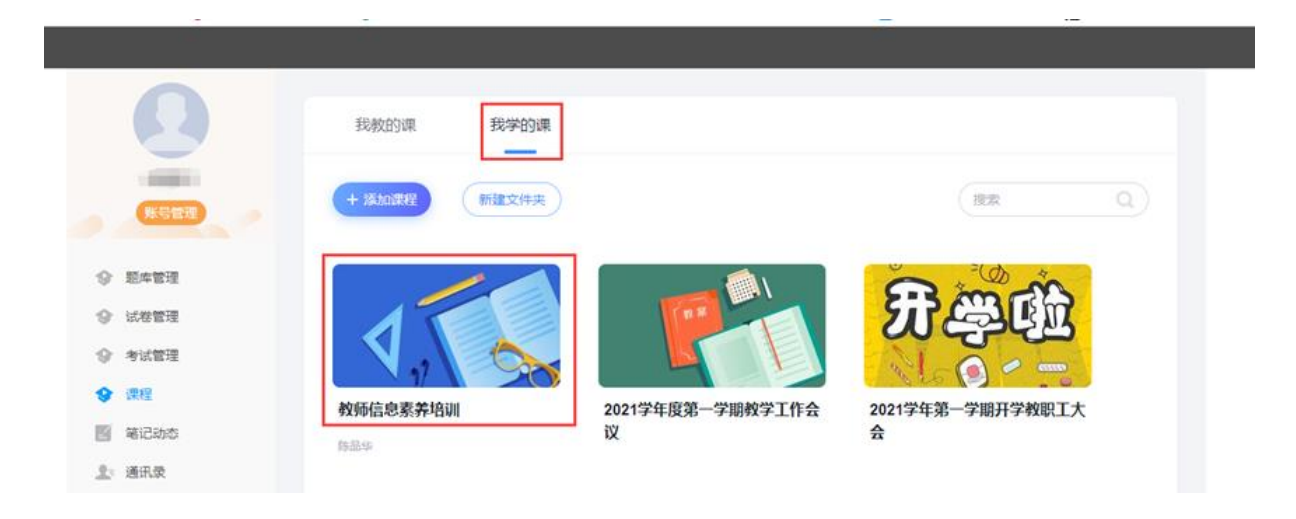

5、进入课程后点击各章节进行任务点学习。

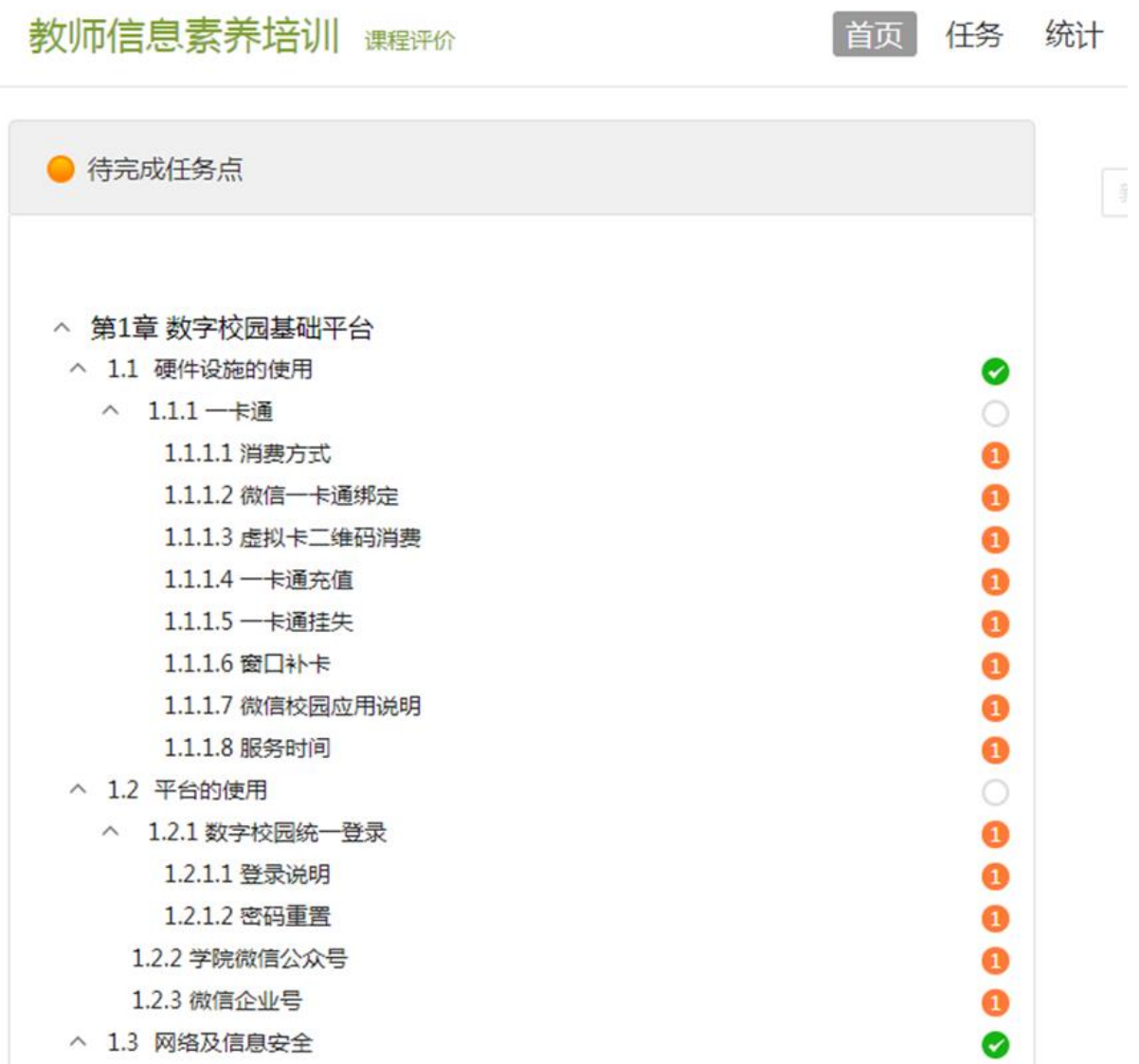

# 二、 **学习通 APP**

1、登录学习通 APP 后, 在首页点击"我的课程";

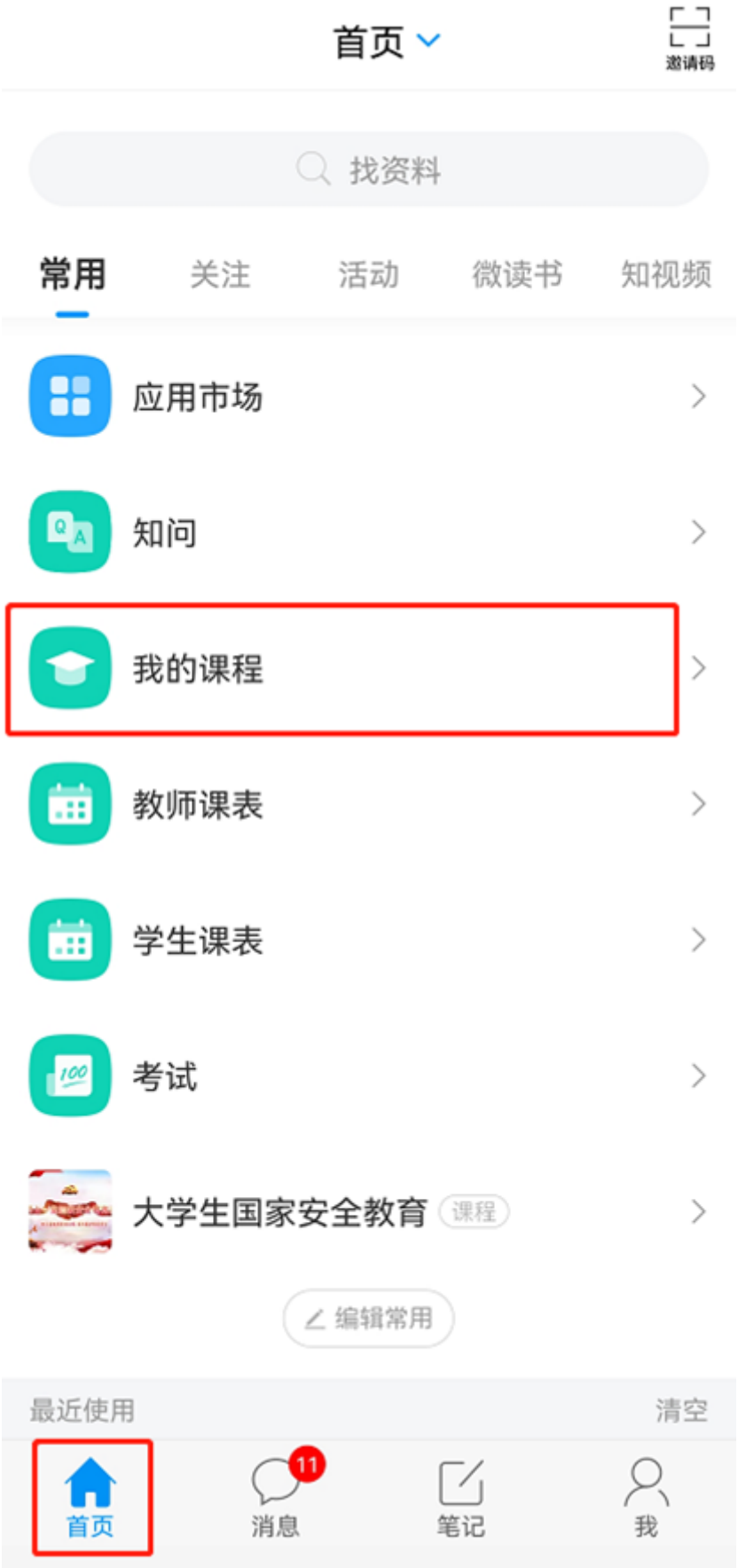

2、在我学的课中点击"教师信息素养培训"课程;

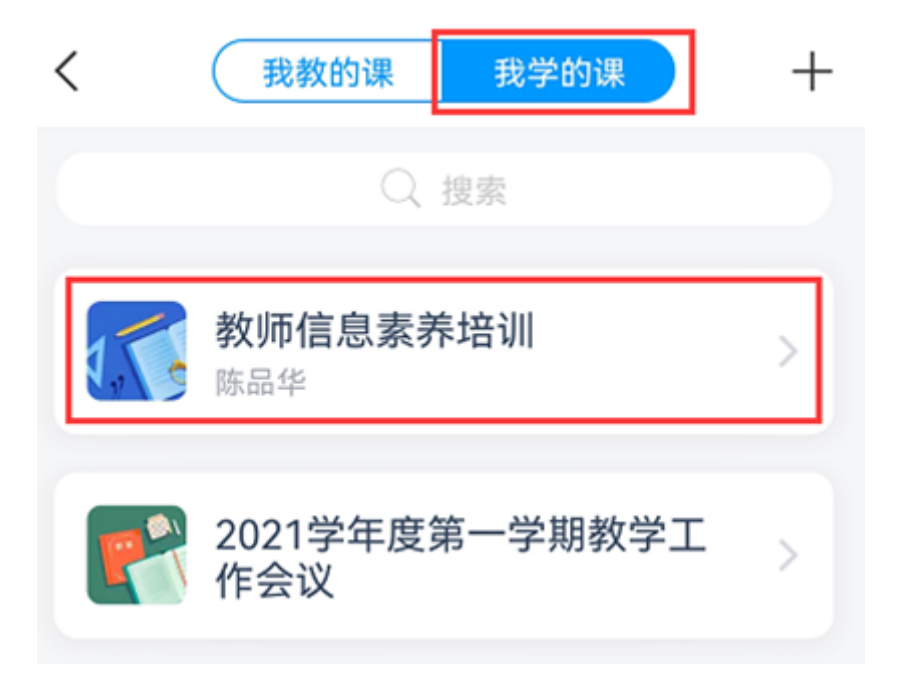

3、进入课程点击"章节"进行课程任务章节学习。